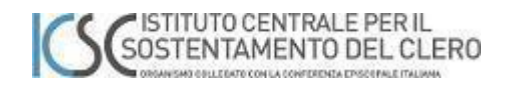

# Identità digitale del Sacerdote

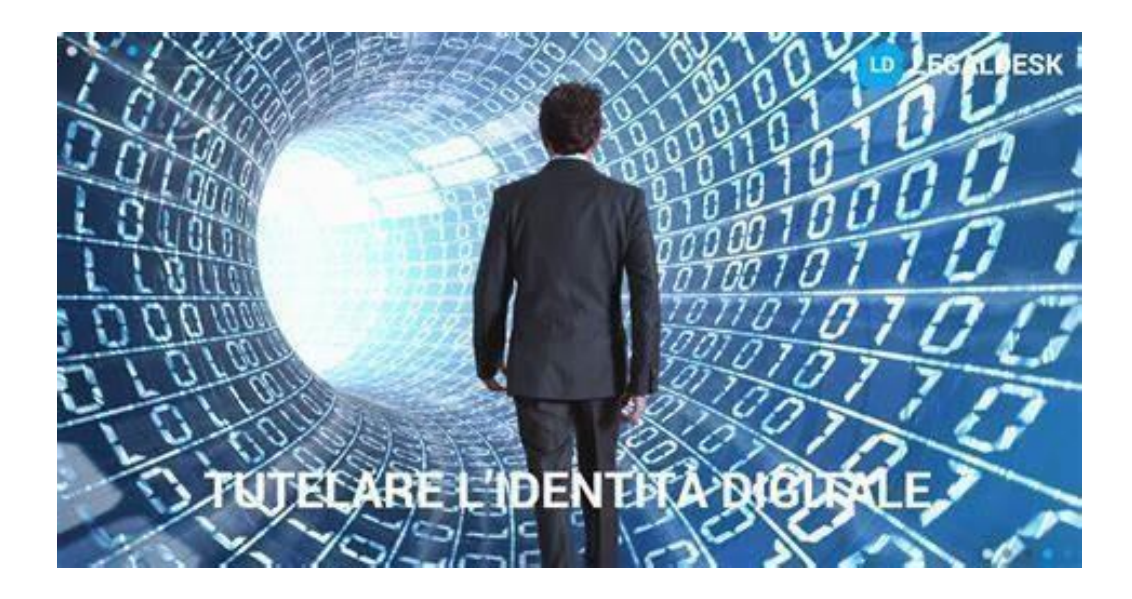

# Manuale per la inizializzazione del proprio account

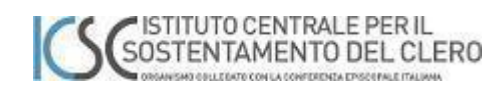

#### Sommario

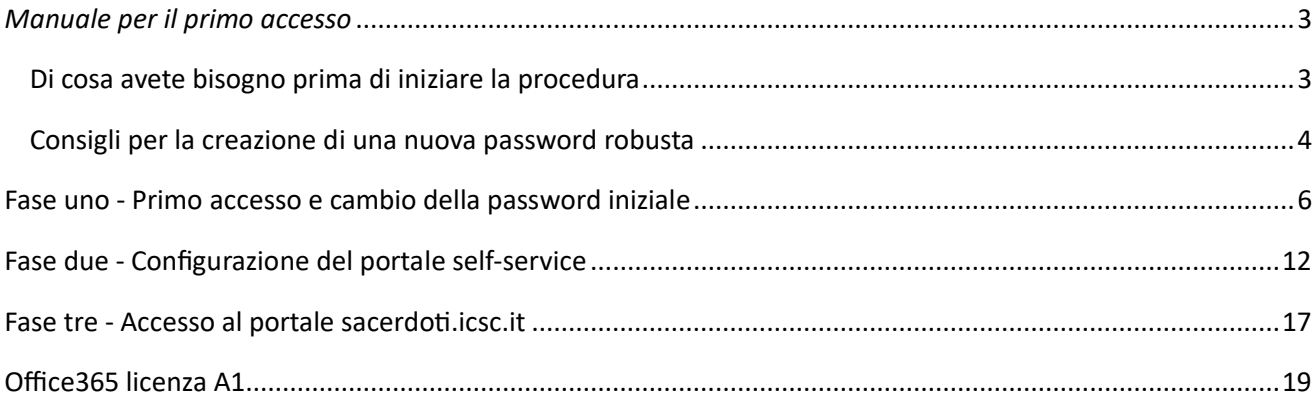

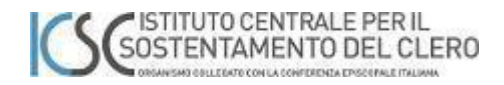

## <span id="page-2-0"></span>*Manuale per il primo accesso*

Scopo del presente manuale è quello di darvi le indicazioni per la creazione della vostra Identità Digitale.

L'attività non è complessa e può durare alcuni minuti e va effettuata solo la prima volta che ci si connette. E' necessaria per acquisire la licenza A1 di Office365, avere la possibilità di cambiare la password iniziale con una a vostra scelta e mettere così in sicurezza il proprio Identificativo Digitale.

Il manuale mostra anche come configurare il portale utilizzando le sue funzionalità, ad esempio in che modo e dove poter cambiare la password inizialmente fornita. Anche questa fase è molto importante per garantirvi una buona autonomia nella gestione del servizio.

Per maggiore chiarezza riportiamo una brevissima spiegazione del concetto di User Name, Identificativo Digitale e Indirizzo di Posta elettronica. Da qualche anno, infatti, i maggiori provider mondiali hanno uniformato il concetto di identificazione personale di un account.

Uno standard, ormai mondiale, riconduce l'Identificativo Digitale, conosciuto anche come UPN (Universal Personal Name), ad un indirizzo email.

Pertanto, quello che farete con questa procedura sarà creare il vostro Identificativo Digitale per i servizi dell'Istituto Centrale Sostentamento del Clero e degli Istituti Diocesani e prossimamente anche di altri Enti Ecclesiali collegati.

#### <span id="page-2-1"></span>Di cosa avete bisogno prima di iniziare la procedura

Prima di cominciare dovrete avere a portata di mano il vostro **nuovo indirizzo di posta elettronica** e la **password**; entrambi vi sono stati comunicati sul cedolino di aprile 2024. L'indirizzo è riconoscibile poiché è composto come segue:

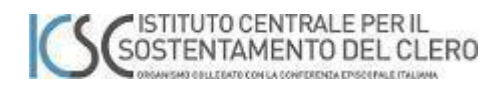

#### nome.cognome@cleroitaliano.it

Nell'utilizzare la PASSWORD, prestare ATTENZIONE all'eventuale uso del maiuscolo e minuscolo dei caratteri e alla presenza di eventuali caratteri speciali contenuti nella password stessa.

Inoltre, avrete bisogno anche di un cellulare per ricevere l'SMS di convalida dell'identità. Prima di iniziare, preparatevi anche una nuova password personalizzata che sostituisca quella fornita inizialmente, seguendo possibilmente i consigli seguenti.

#### <span id="page-3-0"></span>Consigli per la creazione di una nuova password robusta

La creazione di una buona password è fondamentale per la sicurezza della propria Identità Digitale in quanto permette di proteggere il vostro account da quello che, in termini tecnici, viene definito "Furto di Credenziali".

Un consiglio generale è quello di utilizzare una combinazione di parole legate a qualcosa a voi noto, legandole tra loro da uno o più caratteri speciali e cifre.

Un esempio di password molto difficile da decifrare, ma al tempo stesso facile da memorizzare potrebbe essere:

10Chilidilegna@Montespolverino

Questa è una password praticamente indecifrabile con algoritmi a tentativi multipli, ma al contempo decisamente facile da ricordare poiché composta da una frase "10 Chili di legna" ed una località "Monte spolverino" e le due parti collegate dal simbolo  $\omega$  che è un carattere speciale.

Potete scegliere anche password più brevi, ma il nostro consiglio è che abbiano almeno undici caratteri; infatti, sotto gli undici caratteri diventa teoricamente possibile decifrarne il contenuto.

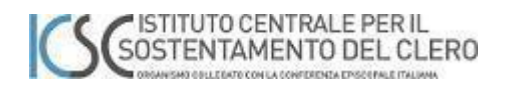

La password indicata nell'esempio è coerente con le attuali politiche di sicurezza Microsoft in quanto, oltre alla notevole lunghezza, contiene caratteri numerici (10), alfanumerici (Chilidilegna Montespolverino), lettere MAIUSCOLE e minuscole e il carattere speciale (@). I caratteri speciali utilizzabili sono:

" 
$$
| 1 \$ \%
$$
 &  $| ( ) = ? \ ^* + \ ^{\circ} \$ \ ^{\circ} \ , - \ (\overset{\circ}{\mathcal{Q}} \ \overset{\sharp}{\mathcal{H}}\ )$ 

Questi caratteri servono ad aumentare esponenzialmente la complessità della password e ne potete scegliere uno o più di uno per costruire la vostra "**password forte**".

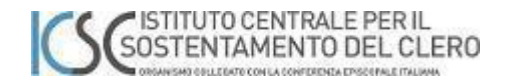

#### <span id="page-5-0"></span>Fase uno - Primo accesso e cambio della password iniziale

Per poter attivare l'account è necessario effettuare un primo accesso di configurazione attraverso il portale del Sacerdote: [https://sacerdoti.icsc.it](https://sacerdoti.icsc.it/) 

La schermata presentata sarà quella nella figura sottostante dove, nell'ellisse, è evidenziato il link da cliccare per proseguire.

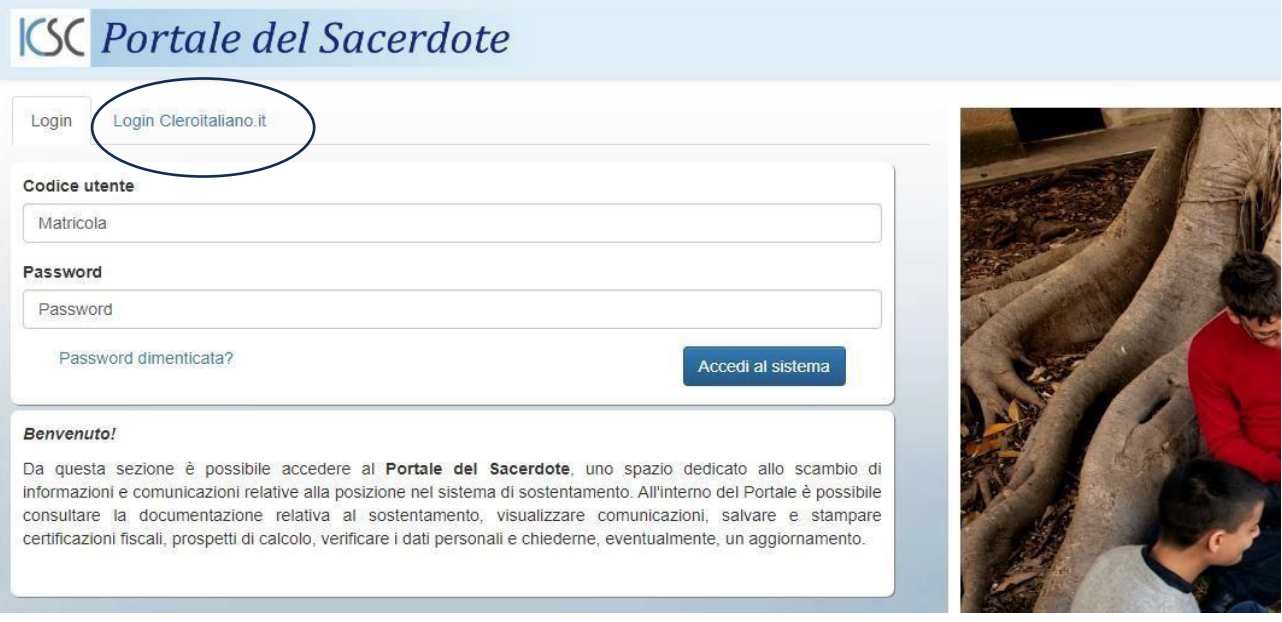

Cliccando su "Login Cleroitaliano.it", vi apparirà la seguente pagina:

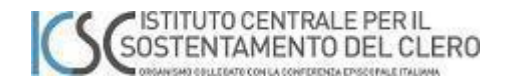

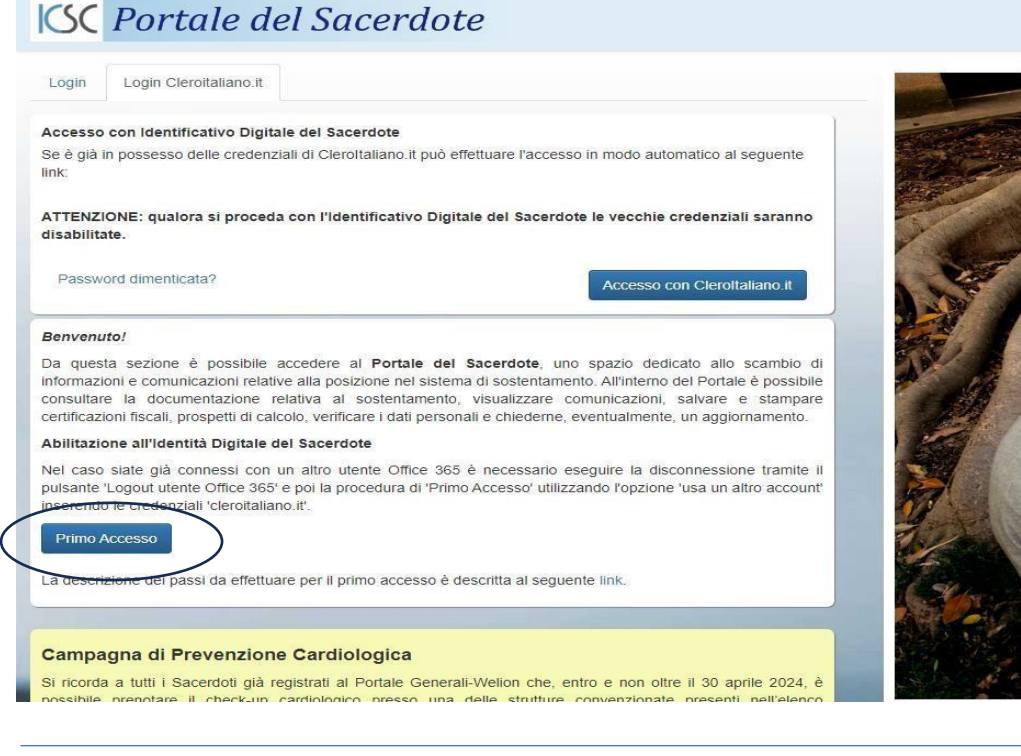

#### **Primo accesso:**

Facendo un click su:

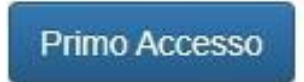

vi verrà presentata una delle due schermate (vedi figure seguenti) dove inserire il vostro nuovo indirizzo di posta elettronica (ricevuto nel cedolino di aprile 2024).

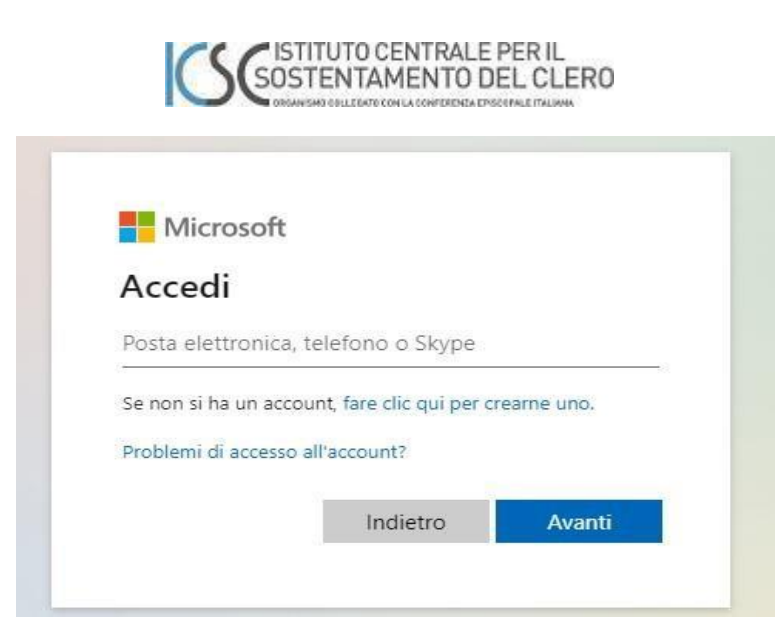

Oppure, in alternativa a tale schermata, potrebbe apparire una schermata simile alla seguente:

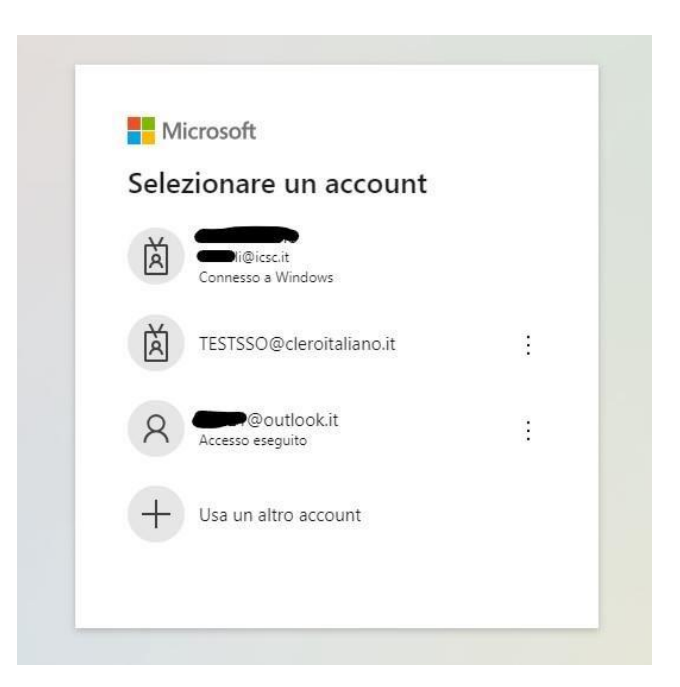

La differenza tra le due schermate è dovuta essenzialmente al fatto che nella prima siete nuovi utenti di Office365 o non avete mai memorizzato account di Office365 sul PC utilizzato.

La seconda appare solo nel caso in cui già esiste un account di Office365 sul pc che state utilizzando. In questo caso dovrete cliccare sul seguente simbolo:

Usa un altro account

E vi verrà proposta la seguente schermata:

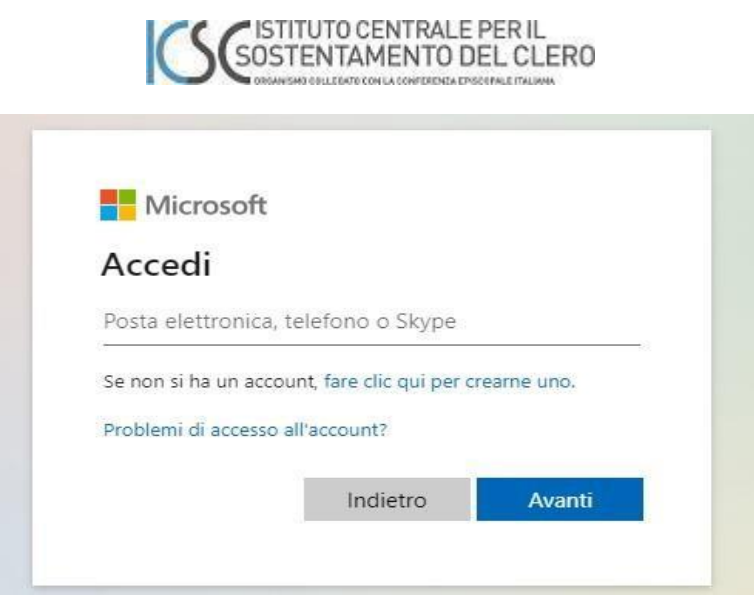

### ATTENZIONE:

come potete vedere dalla figura, vi verrà richiesto di inserire un ID che, in generale, può essere un indirizzo di posta elettronica, un numero di telefono o un indirizzo Skype, ma nel Vostro caso dovrete utilizzare sempre l'indirizzo E-Mail che vi è stato comunicato nel cedolino di aprile 2024.

L'ID da inserire, nel nostro caso, corrisponde al seguente criterio: nome.cognome@cleroitaliano.it.

Attenzione: per motivi di omonimia a livello nazionale, qualcuno di voi potrebbe avere nel proprio ID, alla fine del cognome, un numero per diversificare la firma: questo numero andrà sempre utilizzato. Quindi il vostro ID potrebbe assumere la forma nome.cognome1@cleroitaliano.it

Fate click su Avanti

Vi verrà ora richiesto di inserire la password iniziale, fornita ad ognuno con il cedolino di aprile 2024.

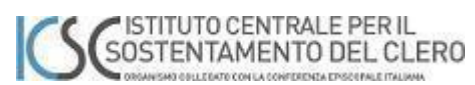

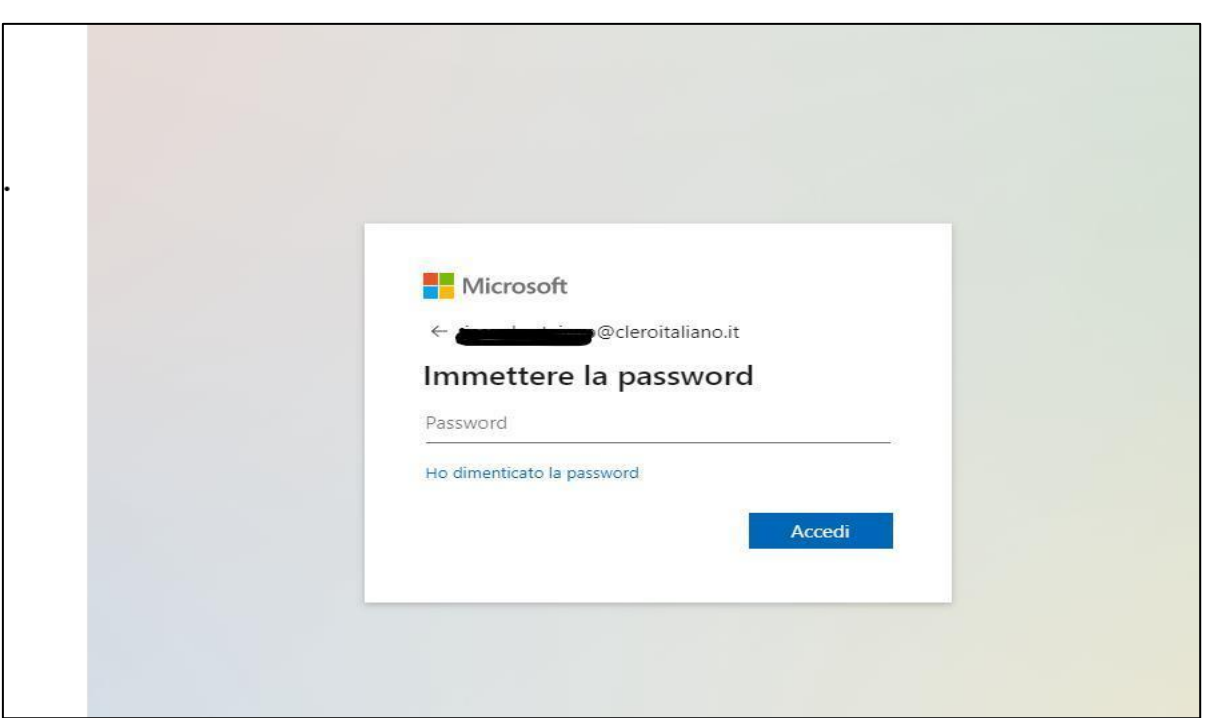

Digitate quindi la password che vi è stata consegnata, facendo molta attenzione alle lettere maiuscole minuscole, ai caratteri numerici contenuti e ai caratteri speciali eventualmente presenti (., ! \* -  $\omega$  #).

Una volta inserita la Password iniziale e fatto click su verrà immediatamente chiesto il cambio della password.

La procedura che si attiva richiede nuovamente l'inserimento della password iniziale (quella sul cedolino) e successivamente per due volte l'inserimento della nuova password (ripetere due volte la nuova password è una fase necessaria per controllare eventuali errori di digitazione).

Attenzione: anche la nuova password deve rispettare i criteri di sicurezza ed essere formata utilizzando obbligatoriamente caratteri maiuscoli, minuscoli, cifre e almeno un carattere speciale tra quelli indicati: " | **!**  $\sqrt{8}$  / () = ? ^  $* + \circ \S \circ \ldots - \omega \#$ 

La password, per essere valida, deve essere lunga almeno 8 caratteri, ma è vivamente consigliato di utilizzarne almeno 11.

Ovviamente non è consentito mettere proprio nome o cognome, per la robustezza della password stessa, inserire nella password il proprio nome o cognome.

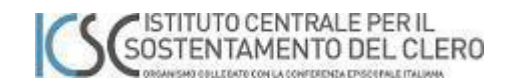

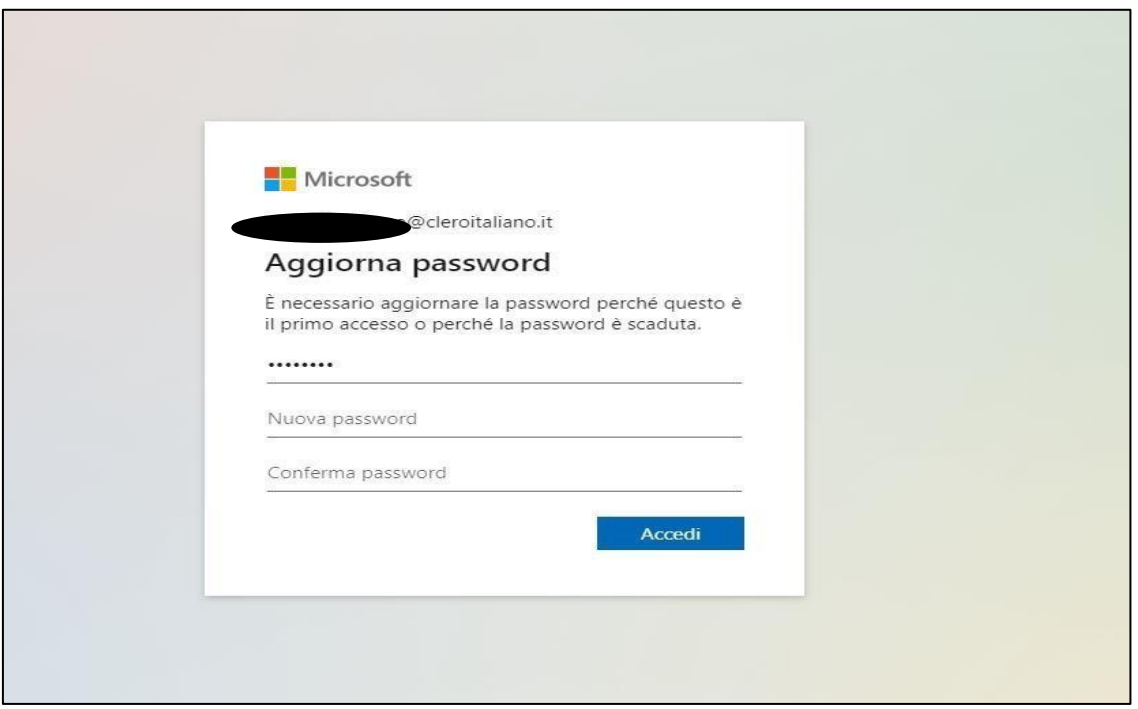

Un esempio di password con requisito di complessità può essere: **Farfalla@#22** poiché contiene una lettera maiuscola (**F**), sette caratteri minuscoli (**arfalla**), due caratteri speciali (**@#**) e due cifre (**22**); questa è una password di 12 caratteri molto robusta e di facile memorizzazione in quanto contiene un nome comune e dei numeri che potrebbero essere associati ad una data importante. Nonostante i riferimenti banali, è considerata comunque molto difficile da compromettere.

Cliccando su <sup>Accedi</sup> verrà validata la nuova password e verrete reindirizzati sul portale di configurazione del Self-Service - Fase due.

Il portale di configurazione Self-Service consentirà di memorizzare un cellulare a cui Microsoft potrà inviare i codici per una eventuale richiesta di cambio password futura.

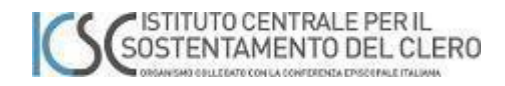

<span id="page-11-0"></span>Fase due - Configurazione del portale Self-Service

Questa schermata servirà per configurare il portale Self-Service, dove sarà possibile modificare una eventuale password dimenticata.

Per attivare il servizio sarà necessario rispondere ad alcune domande:

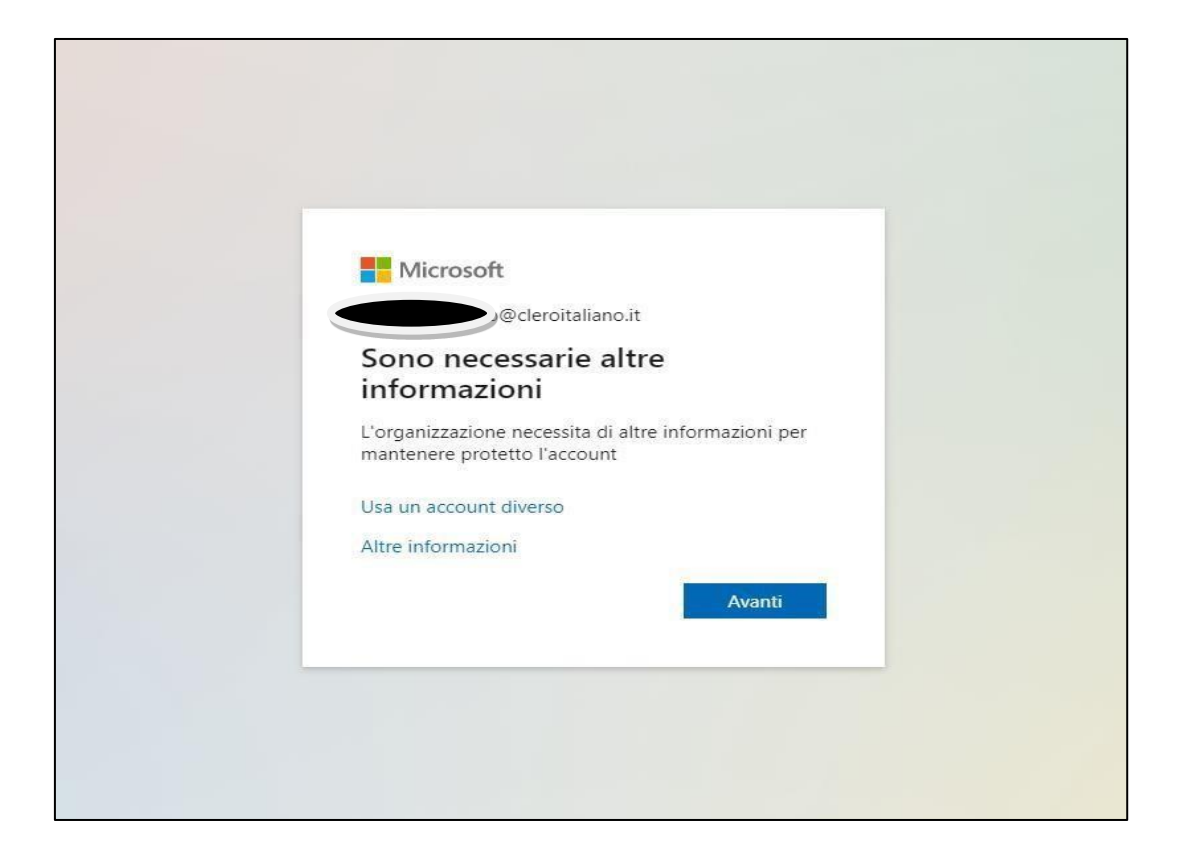

Facendo click su verrà presentata la pagina di configurazione.

È bene sapere che in questa fase state dando ad un sistema automatico delle informazioni per potervi identificare con un forte grado di certezza; quindi, non trascurate l'importanza di rispondere alle richieste con una attenzione particolare.

Vi verrà inoltre richiesto di registrare un numero di telefono, meglio se un cellulare, in quanto è più personale ed è dotato di sistema di messaggistica. È anche possibile scegliere altri sistemi di riconoscimento quali:

- a) indirizzo di posta elettronica alternativo.
- b) domande a cui dare una risposta che voi preimposterete.

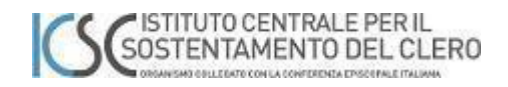

In questa fase sarà necessario configurare uno dei tre metodi esposti; in seguito, sarà possibile configurare i rimanenti.

La pagina che apparirà, dopo aver fatto click sul tasto "Avanti", è la seguente

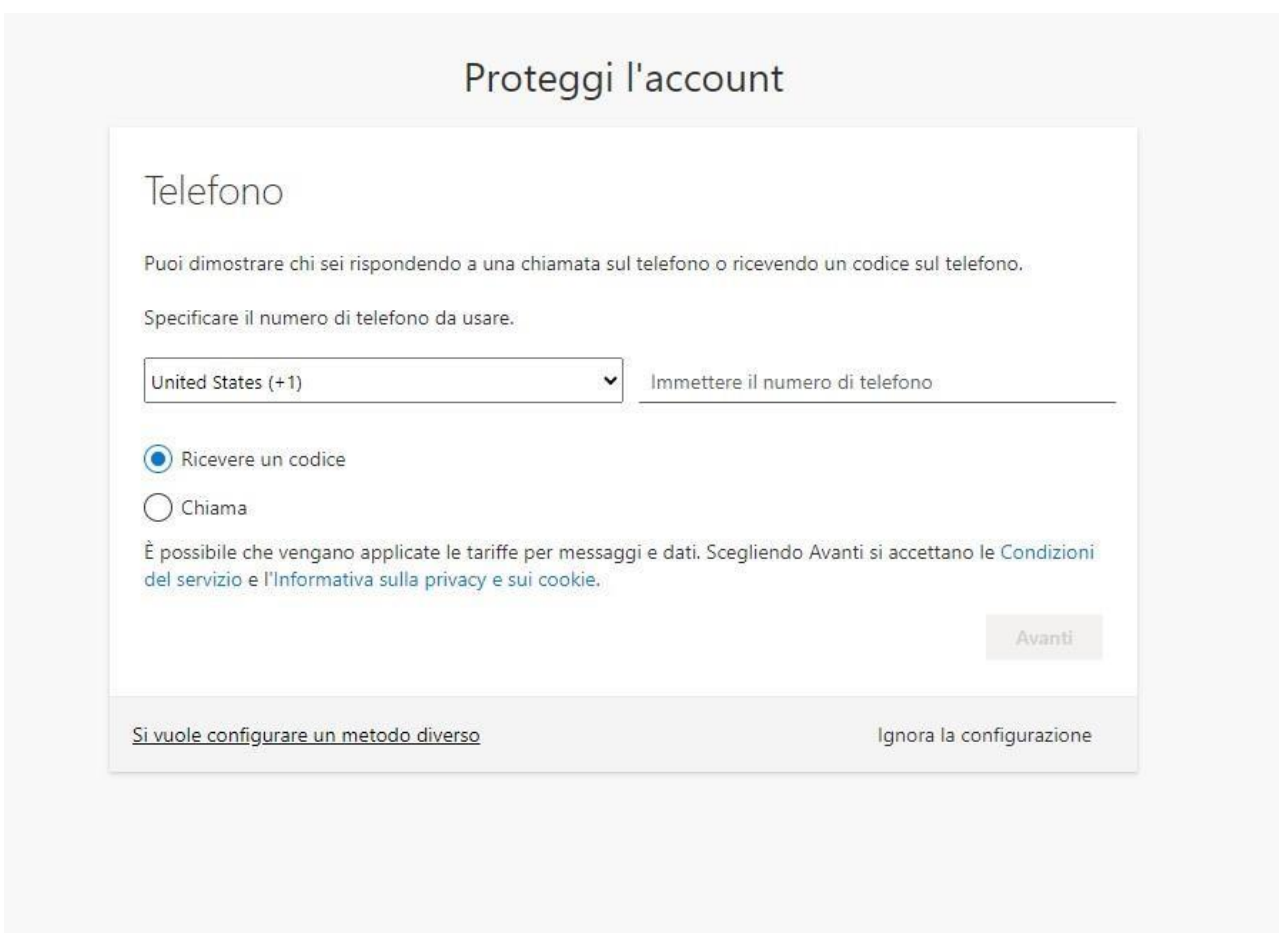

State configurando il vostro telefono per fare sì che vi possa arrivare una chiamata o un SMS con il codice di sblocco. Il codice di sblocco che vi arriverà sarà ogni volta diverso per ogni richiesta effettuata. È preferibile utilizzare "Invia messaggio di testo" poiché è più facile memorizzarlo rispetto ad un codice dettato al telefono.

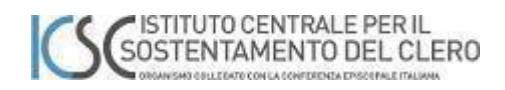

Quindi, inserite nei campi evidenziati in giallo il paese e l'area geografica utilizzando il menu a tendina (verosimilmente Italia (+39)) e nella casella adiacente il vostro numero di cellulare.

Fare click su "Avanti"

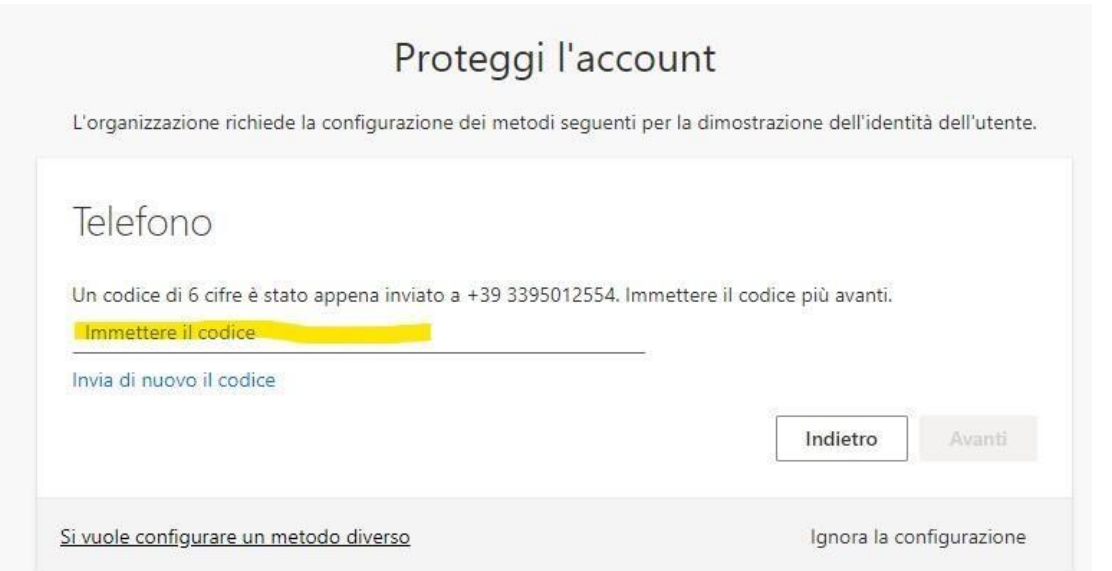

Inserire il codice di sei cifre ricevuto come sms e fare click su "Avanti".

Se il codice che avete inserito è giusto, il sistema validerà il numero di telefono associato.

Apparirà quindi la seguente finestra:

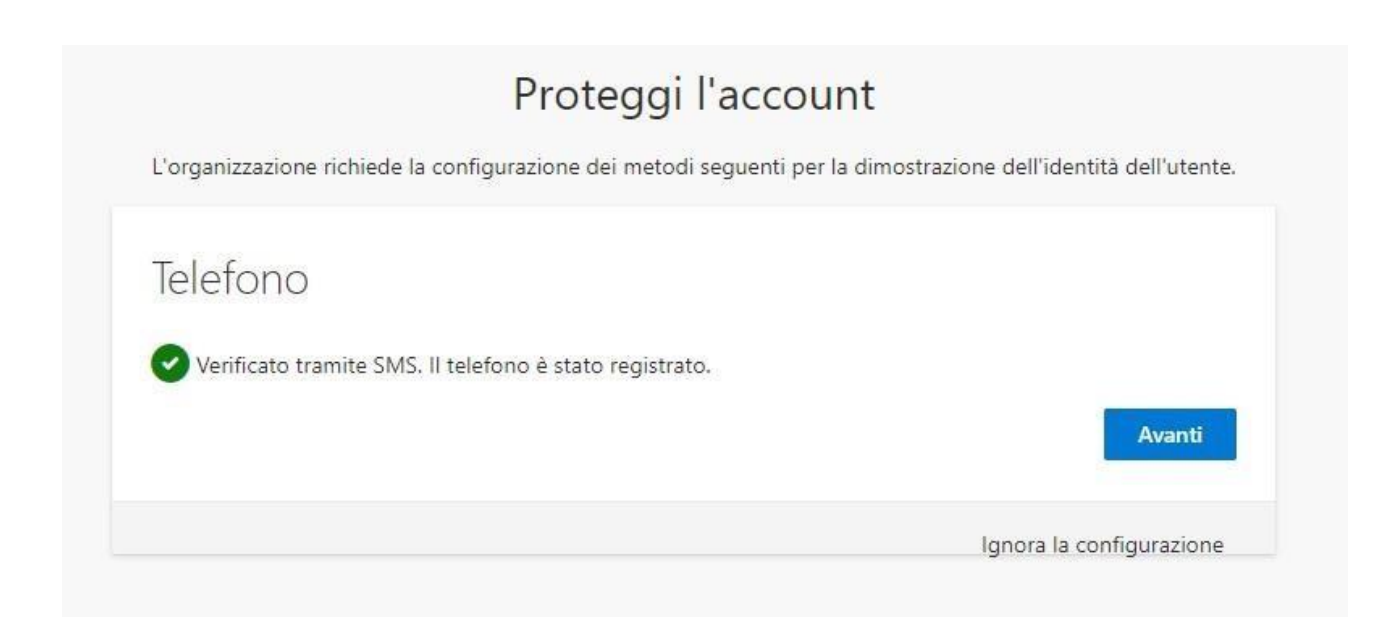

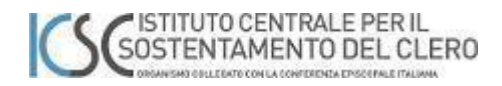

L'operazione sarà conclusa utilizzando ancora il tasto "Avanti" e apparirà il seguente riepilogo:

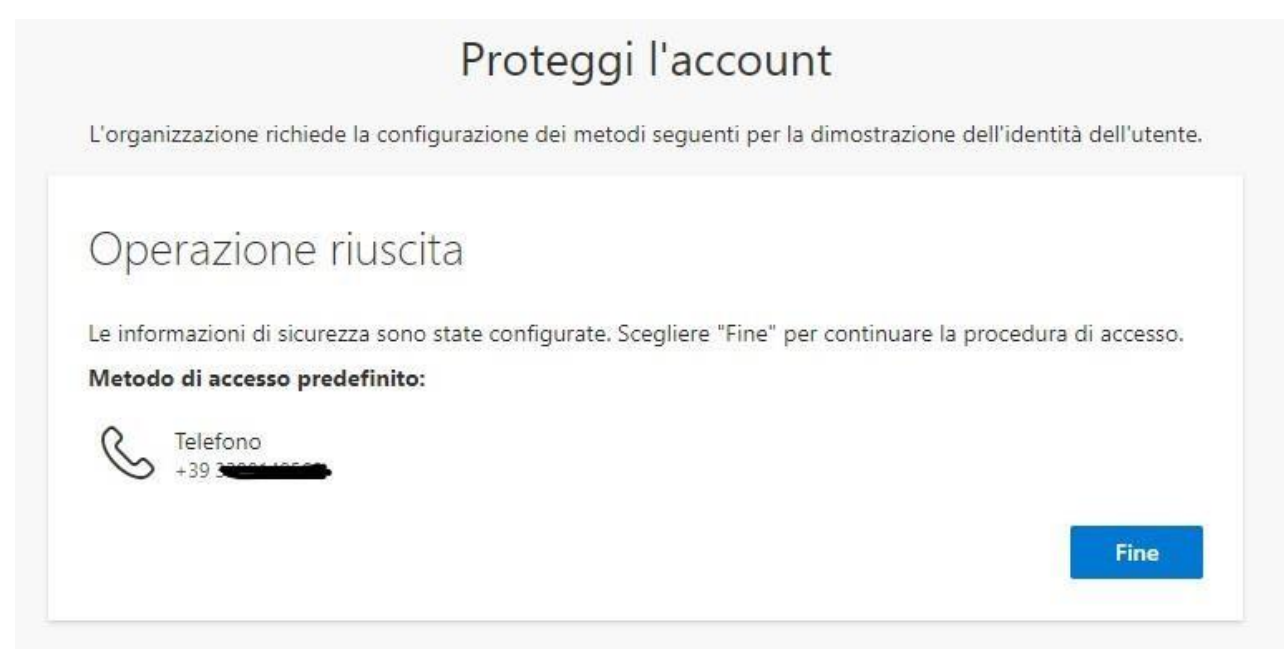

Sarà sempre possibile, in seguito, modificarne il contenuto e il numero di telefono associato direttamente al seguente link

<https://mysignins.microsoft.com/security-info>oppure da Office365 nell'account manager.

In questa stessa pagina potrete aggiungere altri sistemi di riconoscimento come accennato prima.

La configurazione, cliccando su tasto "Fine", è terminata.

Alla fine dell'operazione ed ogni volta che accederete al portale di "https://www.office365.com" vi verrà sempre richiesto se memorizzare i dati dell'account. Questa **opzione è sconsigliata**, eseguitela eventualmente solo su dispositivi di proprietà protetti da password e non utilizzati da altre persone. Se il computer non è di vostro esclusivo utilizzo è consigliabile cliccare su

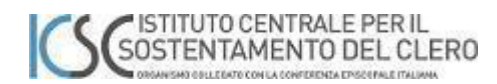

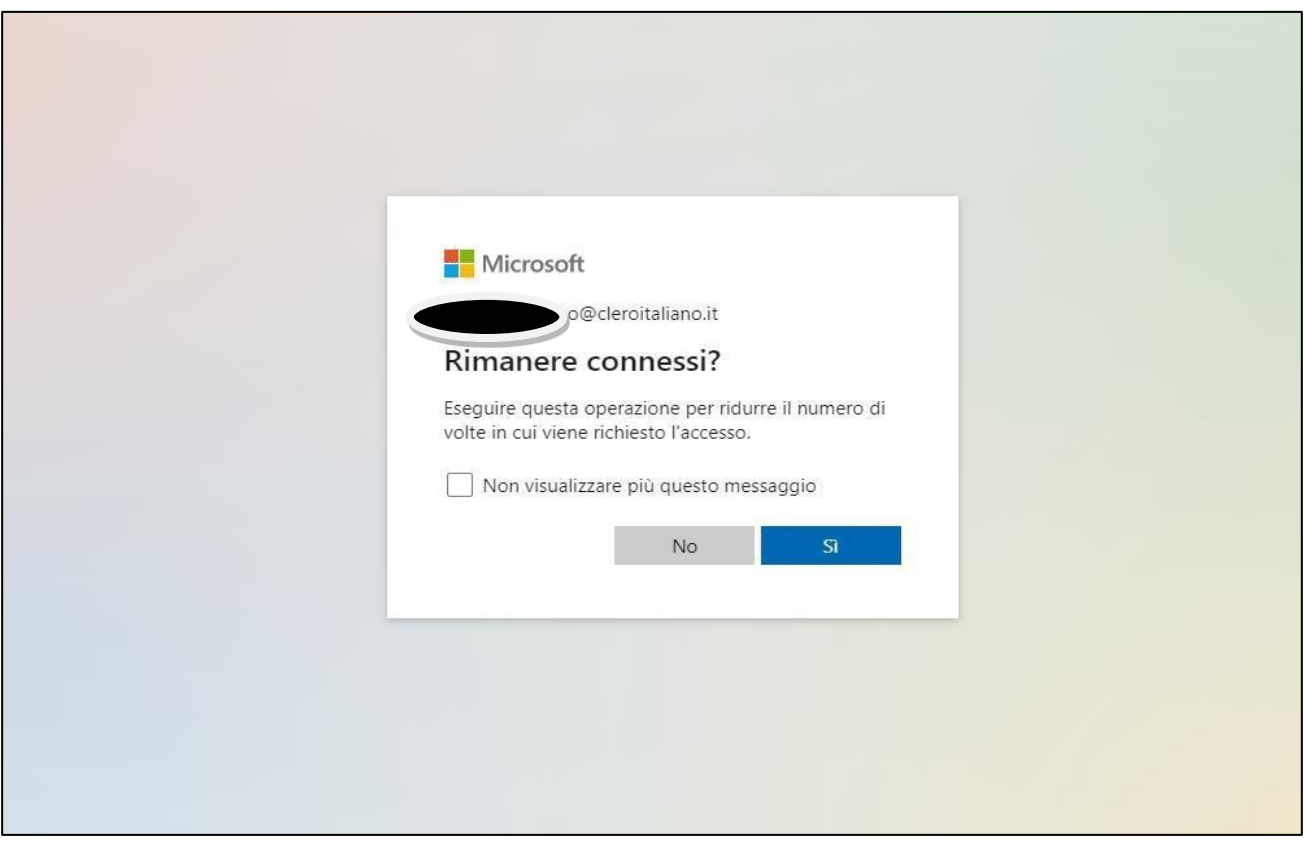

Avendo completato la configurazione avrete a disposizione un account personale che vi consentirà di utilizzare le applicazioni web di Office365 e di scaricare il software Outlook per la mail della cassetta di posta e avere uno spazio di archiviazione per i prodotti Word, Excel, etc.

Questo account personale sarà utilizzato per fornire accesso ai portali e alle applicazioni che verranno man mano rilasciate.

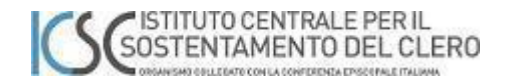

#### <span id="page-16-0"></span>Fase tre - Accesso al portale sacerdoti.icsc.it

Completata con successo la fase due, avrete attivato il Vostro ID e potrete, già da subito, utilizzarlo per accedere al Portale del Sacerdote.

La nuova HOME del sito [https://sacertdoti.icsc.it](https://sacertdoti.icsc.it/) [è](https://sacertdoti.icsc.it/) stata modificata come già visto in precedenza per consentirvi di accedere con le nuove credenziali. Quindi tornate su login Cleroitaliano.it

L'accesso potrebbe in questa fase già essere automatico, in quanto avete già completato la registrazione, eventualmente potrete sempre richiedere l'accesso effettuando l'autenticazione:

# **ISC** Portale del Sacerdote

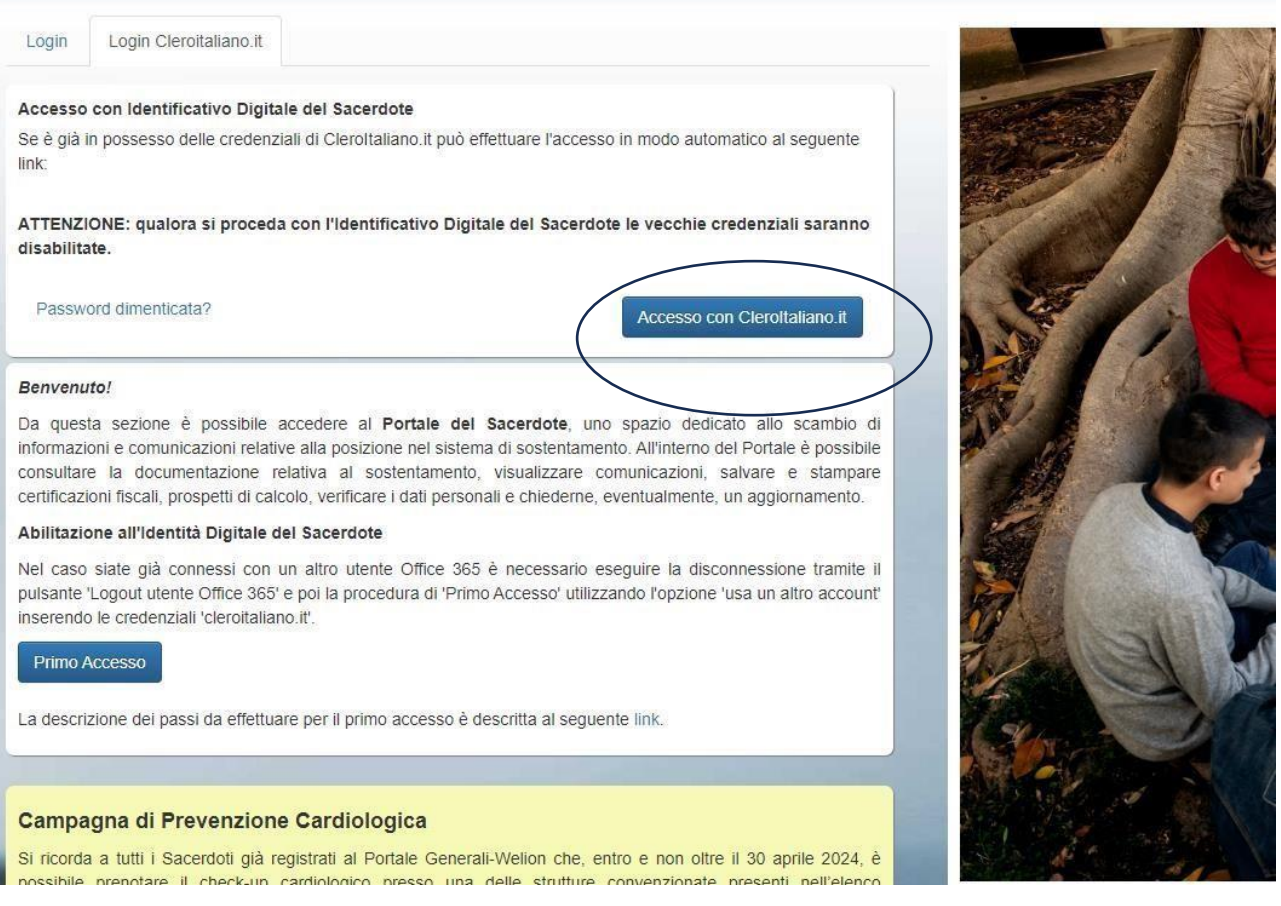

Se non siete già direttamente reindirizzati alla vostra home page, procedete

all'autenticazione con il tasto

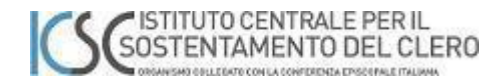

Ricordarsi che:

una volta utilizzato il nuovo sistema di autenticazione, per gli utenti già iscritti verranno disabilitate le vecchie credenziali e sarete in grado, in caso di necessità, di recuperare in autonomia la password smarrita attraverso il portale di Office365 o più semplicemente facendo click su "Password dimenticata?".

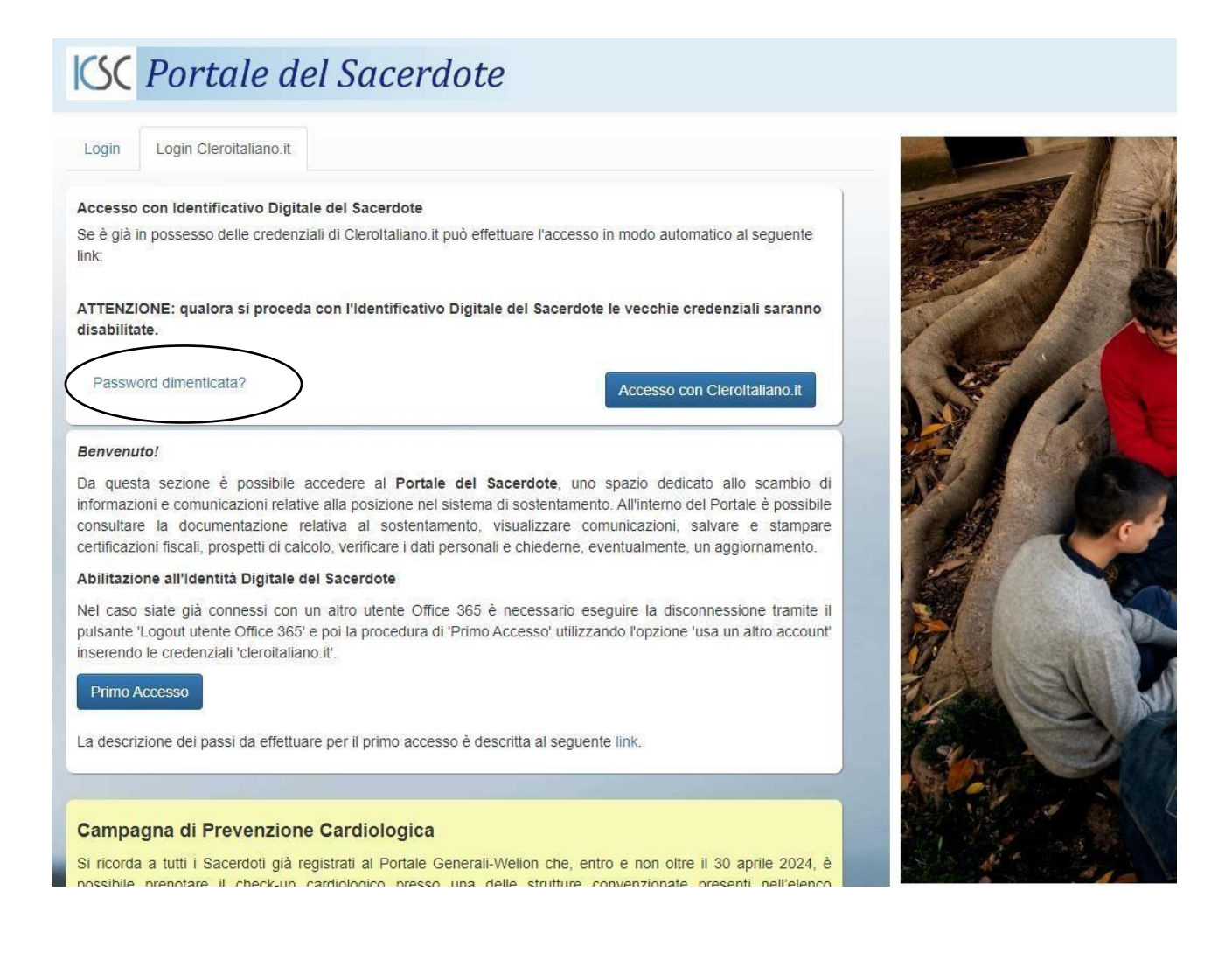

Per eventuali problematiche nella fase di registrazione o malfunzionamenti, potrete ottenere supporto dal vostro Istituto Sostentamento del Clero di riferimento.

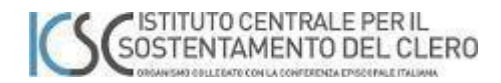

<span id="page-18-0"></span>Office365 licenza A1

Con l'adesione al nuovo Identificativo Digitale otterrete anche una licenza personale di Office365 online.

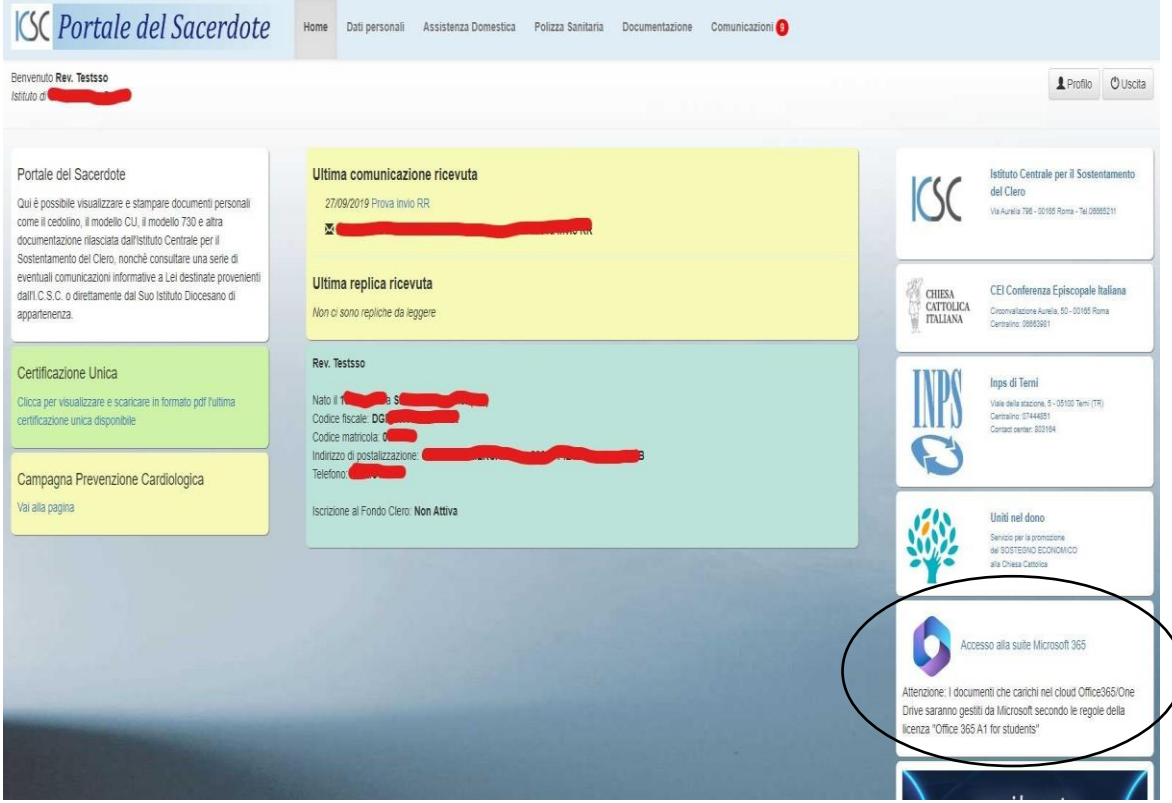

Potrete utilizzare la posta elettronica, nonché lo spazio di archiviazione personale di cinque Terabyte e le applicazioni online di Word, Excel, PowerPoint, etc.

Una volta effettuata la registrazione, troverete la suite di office365 all'indirizzo [https://www.office.com](https://www.office.com/) [o](https://www.office.com/) cliccando nella pagina del sito che otterrete subito dopo il login sul link visualizzato nell'immagine seguente:

Grazie dell'attenzione e buon lavoro a tutti.